# **Pesseract Detailed Installation Instructions**

If you go step-by-step you probably don't need these instructions. If something goes wrong, then these instructions will be helpful.

# Microsoft.Net Framework (Windows 10)

It is important to get the CORRECT Microsoft.Net Framework 4.6.2 files. This is the correct URL for Windows 10:

https://download.microsoft.com/download/E/F/D/EFD52638-B804-4865-BB57-47F4B9C80269/NDP462-DevPack-KB3151934-ENU.exe

After you install the Microsoft.Net Framework 4.6.2 files correctly, if you go to *Control Panel* and go under *Programs and Features*, you should see this:

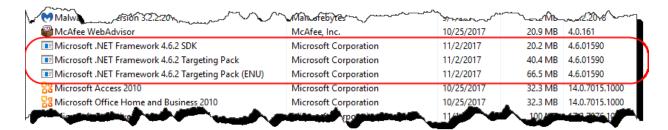

BE SURE to install the Microsoft.Net Framework 4.6.2 BEFORE in install the Pesseract application.

# Microsoft.Net Framework (Windows 7 or Windows 8)

It is important to get the CORRECT Microsoft.Net Framework 4.6.2 files. This is the correct URL for Windows 7 or Windows 8:

https://www.microsoft.com/en-us/download/details.aspx?id=53345

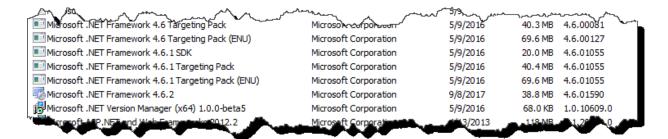

## Reinstalling over an existing build

If you already have installed Pesseract, you MUST uninstall the prior version before installing a new version.

#### License file

You must manually put the license file into the Pesseract application subdirectory. The license file has a name something like "Pesseract Trial12312019.license". Put that file into the following subdirectory unless you installed the software somewhere else; then put it there:

C:\Program Files (x86)\DigitalFinancialReporting\Pesseract\DFRCreator

## It looks like this:

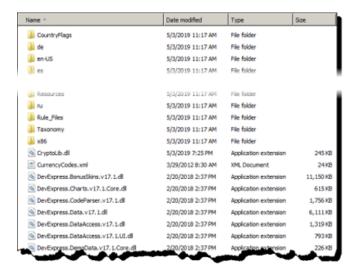

# How to delete the existing cache files if instructed to do so

If instructed to do so, this is how you delete all the existing cache files. Go to this subdirectory:

C:\Users\{YOUR USER NAME}\AppData\Roaming\DFR\Pesseract

## It looks like this:

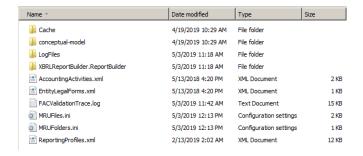

Delete all of the contents of that subdirectory.

# Problems?

If you have any problems, please contact <a href="mailto:Charles.Hoffman@me.com">Charles.Hoffman@me.com</a> and we will help you get Pesseract up and running.